# REGISTERING FOR THE 2019 MONTANA STATE 4-H SHOOTING SPORTS COMPETITION

- The registration process will be ONLINE ONLY using FairEntry a program connected to 4HOnline, the Montana 4-H enrollment system. To access the registration, you will need to sign in using your family 4honline profile.
- **IF YOU HAVE A 4-H MEMBER ENROLLED IN MONTANA 4-H, YOUR FAMILY HAS A 4HONLINE PROFILE.**
- You will need your family's 4HOnline login information.
	- If you **know** your primary family email and 4HOnline password you are ready to go and begin registering a competitor for the event.<https://fairentry.com/Fair/SignIn/2728>
	- If you **DO NOT know** your primary family email and 4HOnline password, you can follow the instructions [HERE](http://www.montana4h.org/documents/resources/4honline/FE_familyloginhelpsheet.pdf) to obtain this information. *If you need further assistance contact your county extension office.*

# After signing in you will see this screen and can click "Begin Registration" to start.

## 2019 Montana State 4-H Shooting Competition

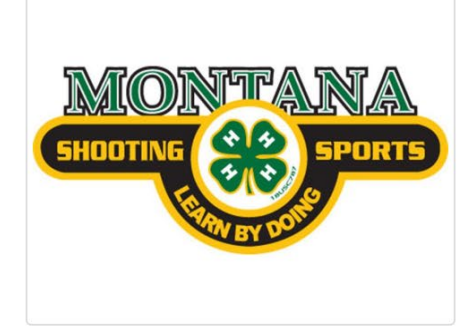

# Welcome!

Thank you for signing-in with your 4HOnline account.

For your convenience, the managers of this fair have already imported some of your 4HOnline records.

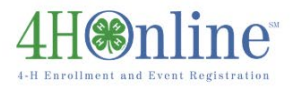

We noticed you haven't yet registered for the fair.

Begin Registration <sup>O</sup>

# SOME GUIDING TERMS before you begin:

Fair = Competition (this event) Exhibitor = Competitor Entry = each shooting event

EXAMPLE 1: Entry = One timeslot to shoot target archery in Primitive Bow class.

EXAMPLE 2: Entry = One relay timeslot to shoot Air Rifle: 3P: Precision

Use the **WORKSHEET** to plan your events and times.

*Because FairEntry is synced with the enrollment program 4Honline all of your families 4-H members should be listed.* 

- The first screen will ask you to "Register an Exhibitor"
- After clicking "individual", a list of members in your family will come up. Click the competitor (exhibitor) you would like to register. **DO NOT create an exhibitor from scratch.**
- The next screen is general information for all competitors. Complete these fields and click continue.
- A review screen will come up with some information pulled from 4-H enrollment. Click edit to make changes to any of this information.

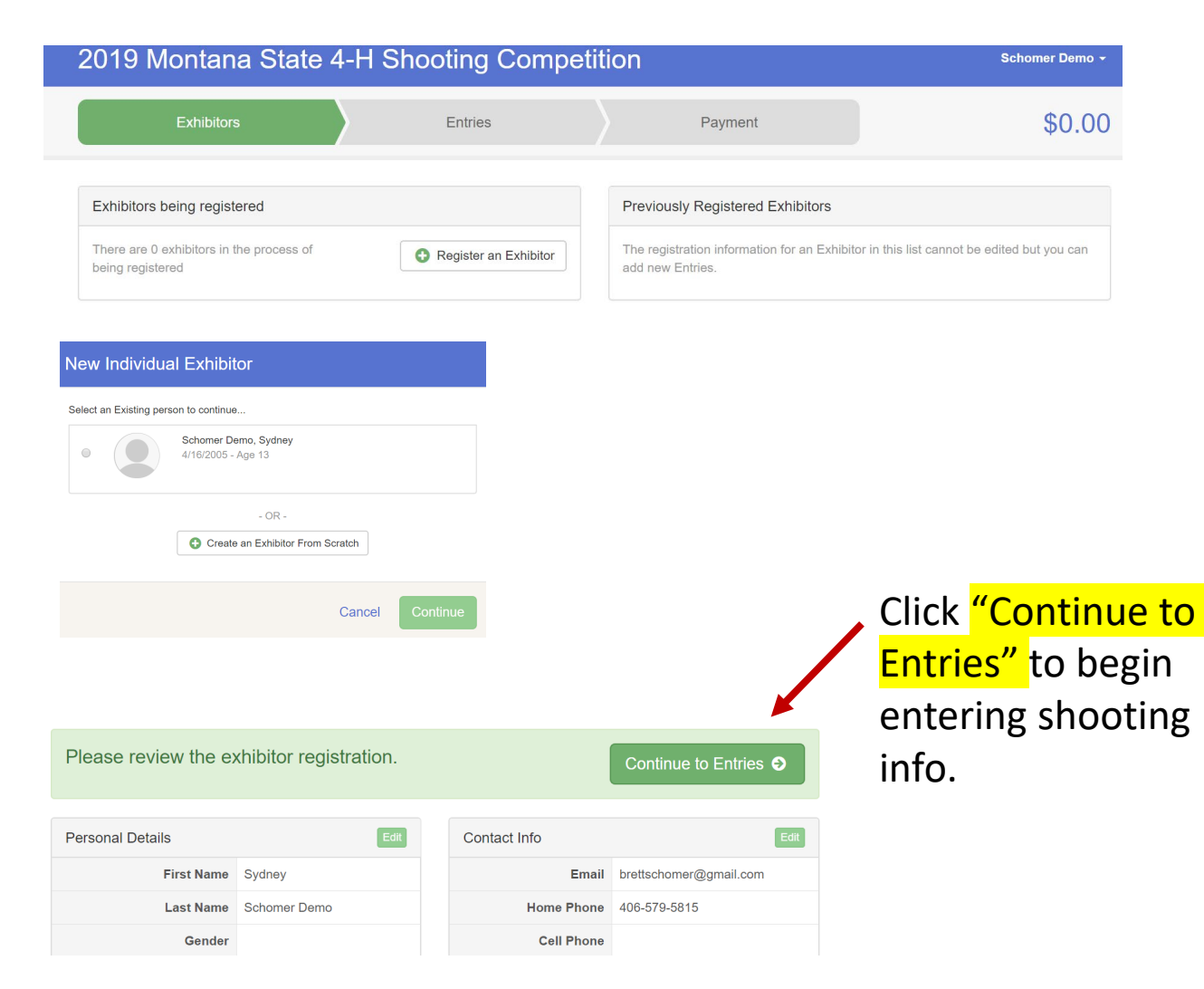

# Entries are organized in the following disciplines, events and classes:

*you can use the [WORKSHEET](http://www.montana4h.org/documents/shootingsports/state_shoot/2019/worksheet_19.pdf) to help plan your times for each event.* 

#### **Discipline Event Exercise <b>Class 1. Choose your discipline. 2. Choose the event. 3. Choose class for entry. 4. Choose timeslot for each entry.**  Archery 3D Bare Bow Bow Hunter Limited Bow Primitive Bow Recurve Bow Unlimited Bow 1 Entry Max Archery **Target** Bare Bow Bow Hunter Limited Bow Primitive Bow Recurve Bow Unlimited Bow 3 Entries Max Airgun Air Pistol Supported 9-12 Unsupported 9-15+ Airgun Air Rifle 3Position: Precision 3 Position: Sporter Standing: Precision Standing: Sporter Prone: Sporter Airgun Silhouette Air Rifle Air Pistol Listed under Airgun discipline. Smallbore **Competitors must be 10 by Competitors must be 10 by Competitors must be 10 by October 1, 2018.**  Rifle

# FOR EACH ENTRY:

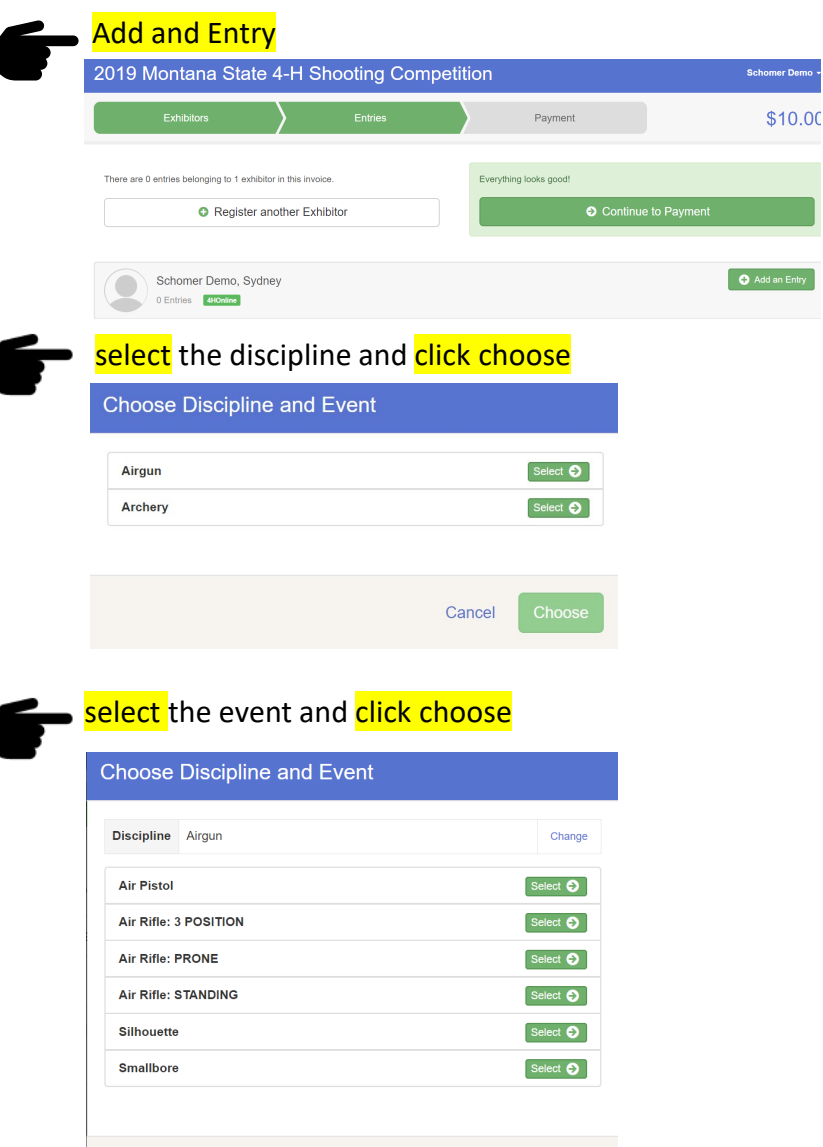

Cancel

Select the class(es) and click continue. If you would like to shoot in more than one class select multiples classes in this event at this step.

#### Review the class(es) and click create entries

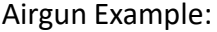

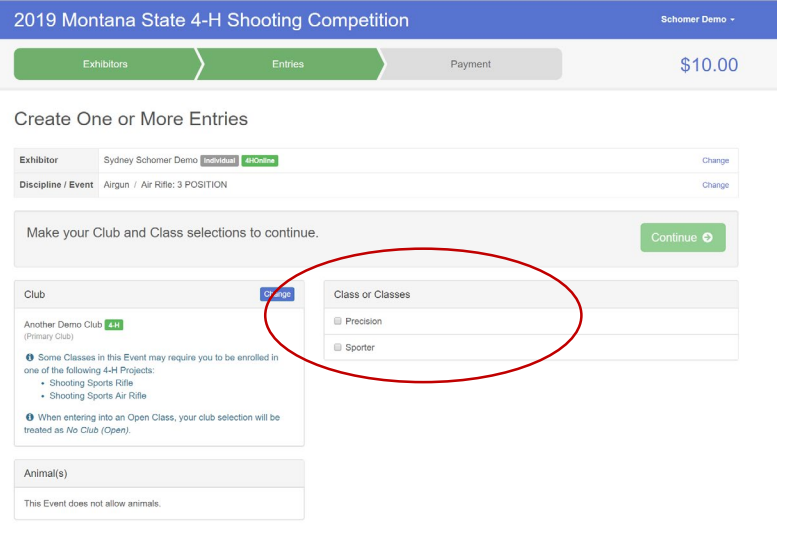

#### Archery Example:

*Note: you can select up to (3) target archery classes and (1) 3D class. Select all three target archery classes at one time at this* 

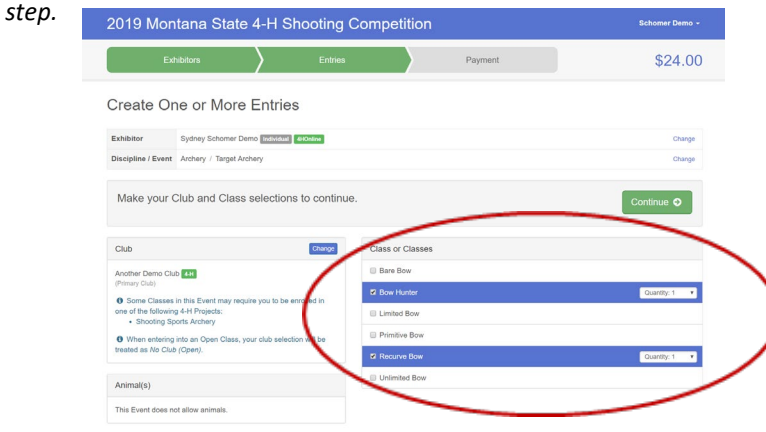

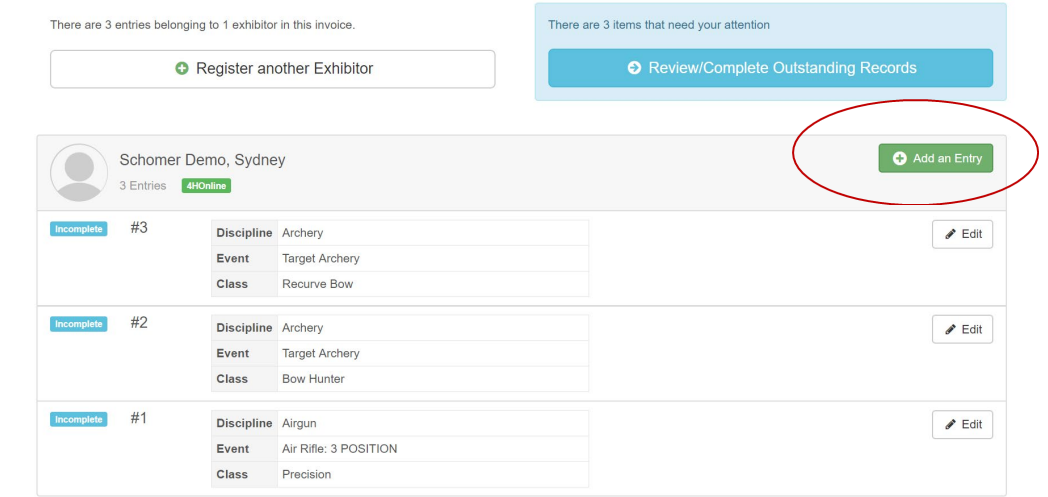

Continue to Add an Entry until all of your events are listed on this page. Once you have selected all of your events click Review/Complete Outstanding Records (in bright blue box)

**This is where you will select your timelot for each event.** You will also be asked for your CMP# for airgun events. [See Instructions on how to create this number.](http://thecmp.org/wp-content/uploads/CreateACMPNumber.pdf)

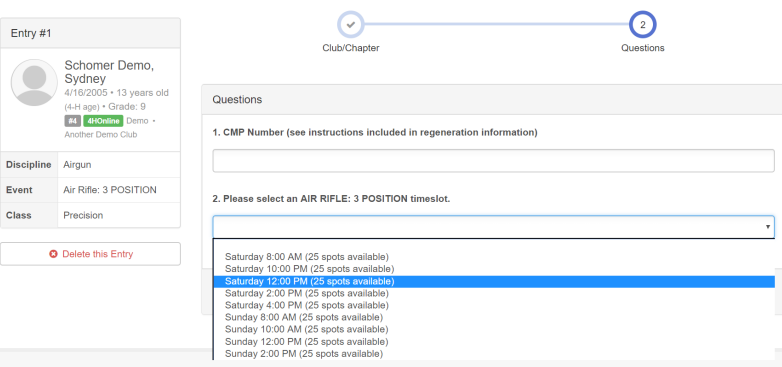

click continue, then click Review/Complete Outstanding Records (in bright blue box) until you have chosen times for each of your event entries.

Once you have completed each entry you will be prompted to continue to payment, add another entry, or add another exhibitor (competitor). If you are registering multiple children in the same family you can add them now by clicking Register another Exhibitor. The cost in the top right corner is adding the range fee (\$10 or \$15) and each entry fee (\$14).

*You can always review your entries by clicking on the Entries tab.*

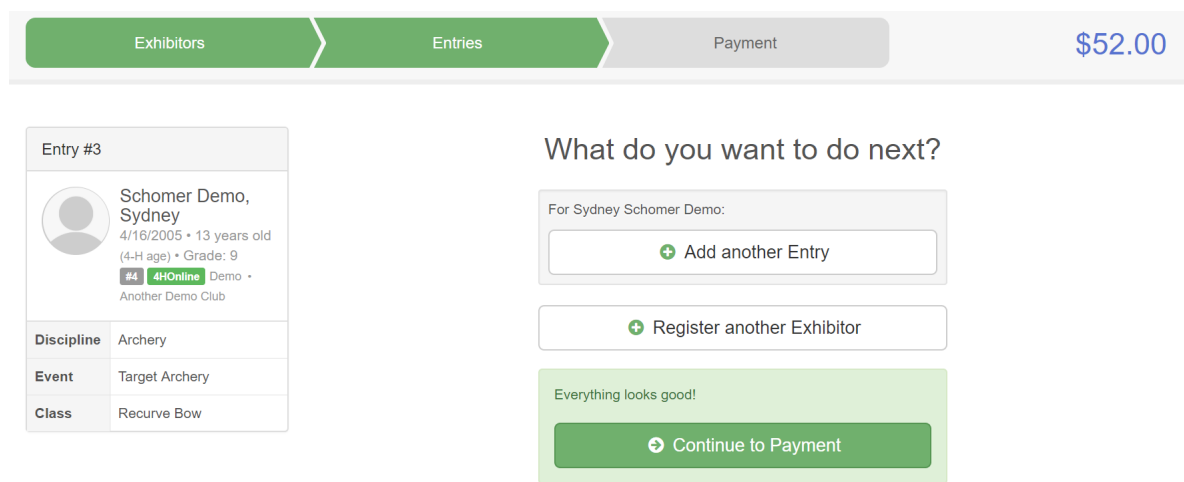

When ready proceed to payment. You can pay using a credit card or by check.

Make checks Payable to **Gallatin County 4-H**. *Please be sure to include the name of all participants the check is paying for, to properly match up money to registrations.*

Gallatin County 4-H 903 North Black Ave. Bozeman, MT 59715

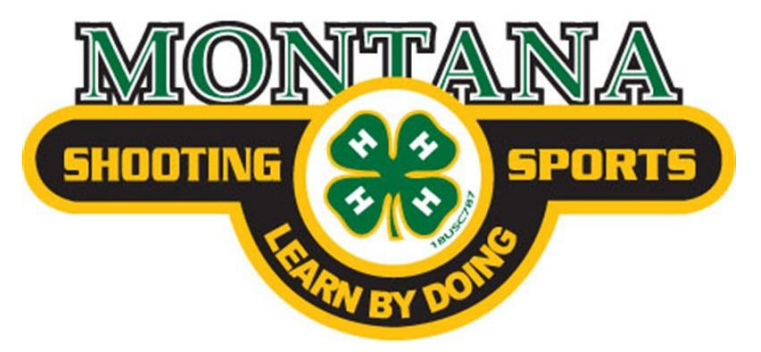

## QUESTIONS:

If you have questions regarding the online registration process please contact:

- Gallatin County Extension [gallatin@montana.edu](mailto:gallatin@montana.edu)
- Montana 4-H Center for Youth Development [mt4h@montana.edu](mailto:mt4h@montana.edu)

**Visit the [Montana State 4-H Shooting Competition f](http://www.montana4h.org/programs/events/shooting-sports-SS.html)or all rules and event guidelines.** 

#### **Refunds:**

Refunds are offered on a limited basis for those who contact us in writing by e-mail: [ehlke1964@gmail.com](mailto:ehlke1964@gmail.com) before February 25, 2019. To receive a refund, you must include ALL details regarding your child's name, address, county, phone number, etc. to identify the cancellation and refund. Refunds will be honored through our Gallatin County Extension Office and will be mailed after the weekend event has been concluded. Certain refunds will be approved through March 15, 2019 ONLY for circumstances out of participant's control (excessive weather hindering travel, death, or physical injury that restrict participation). Approval and requests for these refunds need to be sent to 4-H office with supporting documentation.